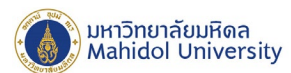

# **คู่มือการติดตั้งโปรแกรม ESET File Security 7**

#### **For Microsoft Windows Server**

เพื่อใหการติดตั้ง ESET File Security for Microsoft Windows Server Version 7.0 เปนไปอยางราบรื่น ระบบควรเปนไปตามขอกําหนดดานซอฟตแวรตอไปนี้

#### **ระบบปฎิบัติการที่รองรับ :**

- Microsoft Windows Server 2019 (Server Core and Desktop Experience)
- Microsoft Windows Server 2016 (Server Core and Desktop Experience)
- Microsoft Windows Server 2012 R2
- Microsoft Windows Server 2012
- Microsoft Windows Server 2008 R2 SP1
- Microsoft Windows Server 2008 SP2 (x86 and x64)
- Server Core (Microsoft Windows Server 2008 SP2, 2008 R2 SP1, 2012, 2012 R2)
- Microsoft Windows Storage Server 2016
- Microsoft Windows Storage Server 2012 R2
- Microsoft Windows Storage Server 2012
- Microsoft Windows Storage Server 2008 R2 Essentials SP1
- Microsoft Windows Server 2019 Essentials
- Microsoft Windows Server 2016 Essentials
- Microsoft Windows Server 2012 R2 Essentials
- Microsoft Windows Server 2012 Essentials
- Microsoft Windows Server 2012 Foundation
- Microsoft Windows Small Business Server 2011 (x64)
- Microsoft Windows Small Business Server 2008 SP2 (x64)
- Microsoft Windows MultiPoint Server 2012
- Microsoft Windows MultiPoint Server 2011
- Microsoft Windows MultiPoint Server 2010

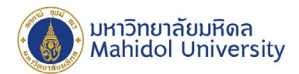

## **การตรวจสอบความพรอมของเครื่องคอมพิวเตอรกอนการติดตั้ง**

1. ตรวจสอบการเชื่อมตอเครือขาย ของเครื่องแมขายที่ตองการจะติดตั้งโปรแกรม ESET File Security เขากับ เครือขายของทางมหาวิทยาลัยมหิดล เปนปกติหรือไม

2. ตรวจสอบข้อมูลระบบปฎิบัติการ ของเครื่องแม่ข่ายที่ต้องการจะติดตั้งโปรแกรม ESET File Security โดย

#### **วิธีที่1**

1.1 คลิ๊กขาวที่ไอคอน This PC จะปรากฎ Menu bar จากนั้นคลิ๊ก properties ดังรูปที่ 1

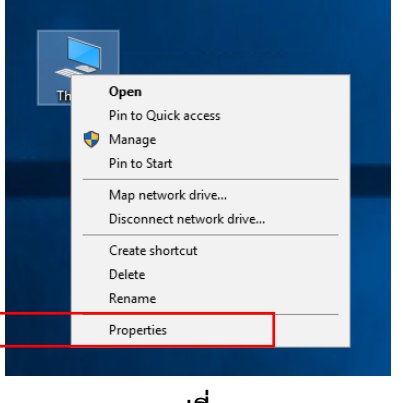

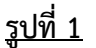

1.2 หลังจากทําตามขั้นตอนขอที่1 จะปรากฎหนาตางแสดงขอมูลของระบบปฏิบัติการดังรูปที่ 2

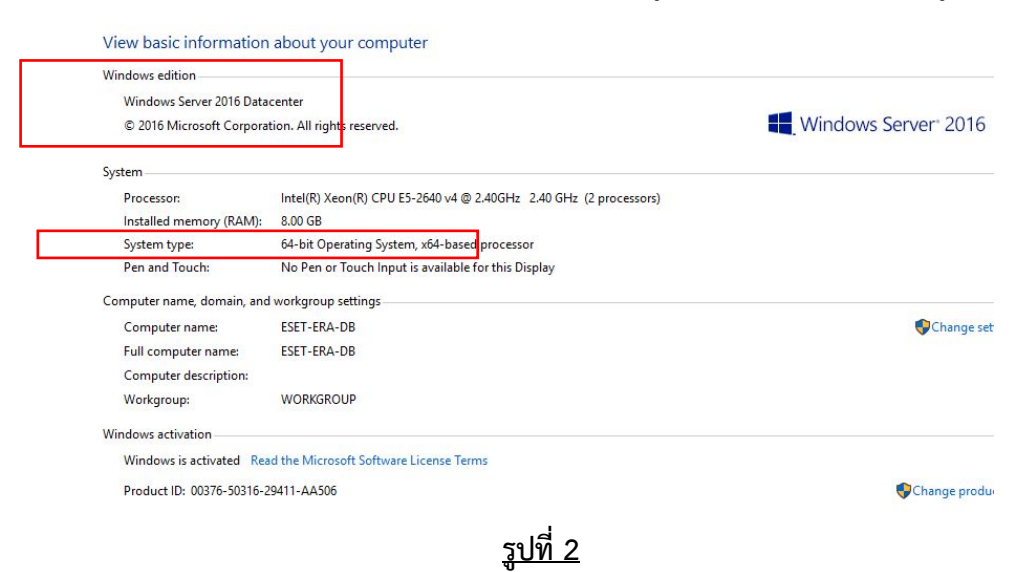

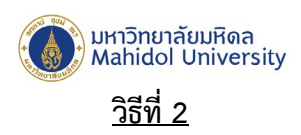

2.1 เปด Windows Command line

2.2 จากนั้นใชคําสั่ง >systeminfo แสดงดังรูปที่ 3

| C:\Users\admeset>systeminfo                  |                                                                   |
|----------------------------------------------|-------------------------------------------------------------------|
| Host Name:                                   | ESET-ERA-DB                                                       |
| OS Name:                                     | Microsoft Windows Server 2016 Datacenter                          |
| OS Version:                                  | 10.0.14393 N/A Build 14393                                        |
| OS Manufacturer:                             | Microsoft Corporation                                             |
| OS Configuration:                            | Standalone Server                                                 |
| OS Build Type:                               | Multiprocessor Free                                               |
| Registered Owner:                            | Windows User                                                      |
| Registered Organization:                     |                                                                   |
| Product ID:                                  | 00376-50316-29411-AA506                                           |
| Original Install Date: 12/9/2016, 7:55:11 PM |                                                                   |
| System Boot Time:                            | 1/31/2020, 12:40:02 PM                                            |
| System Manufacturer:                         | VMware, Inc.                                                      |
| System Model:                                | VMware Virtual Platform                                           |
| System Type:                                 | x64-based PC                                                      |
| Processor(s):                                | 2 Processor(s) Installed.                                         |
|                                              | [01]: Intel64 Family 6 Model 79 Stepping 0 GenuineIntel ~2397 Mhz |
|                                              | [02]: Intel64 Family 6 Model 79 Stepping 0 GenuineIntel ~2397 Mhz |

**รูปที่ 3**

### **วิธีที่3**

3.1 กดปุ่ม windows home จากนั้นค้นหาคาว่า System Information แล้วกดปุ่ม Enter ดังรูปที่ 1

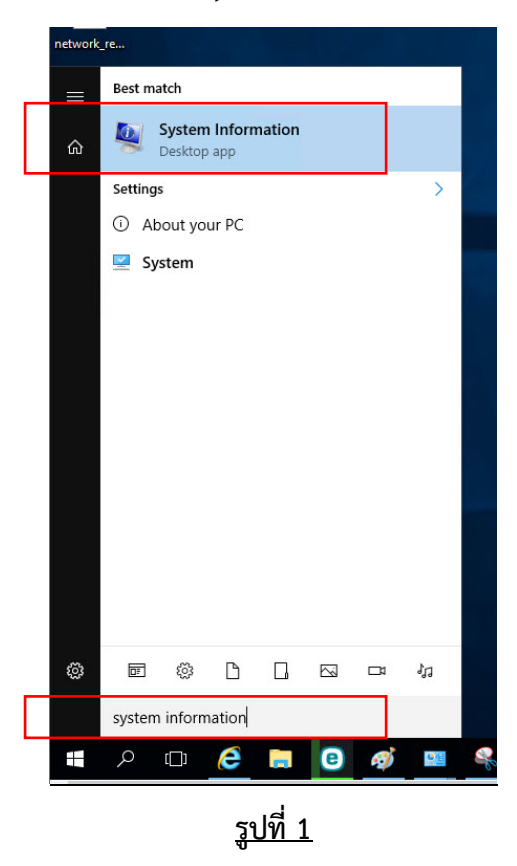

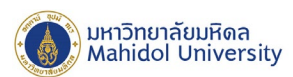

#### 3.2 จะปรากฎหนาตางแสดงขอมูลของระบบ ดังรูปที่ 2

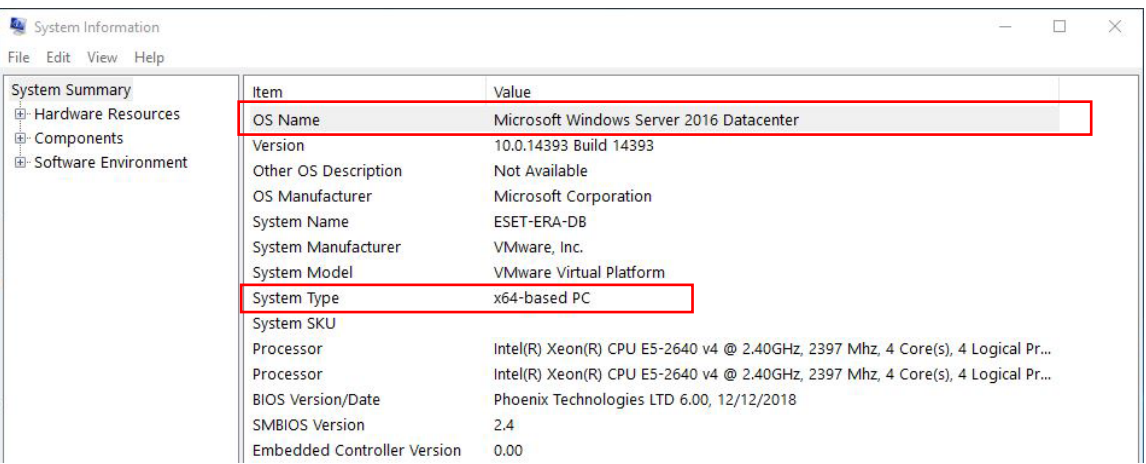

## **รูปที่ 2**

**ขอมูลสําคัญกอนการติดตั้ง:** ควรตรวจสอบวา มีการติดตั้งโปรแกรมปองกันไวรัสอื่น หรือเวอรชั่นกอนหนา ใน คอมพิวเตอรของคุณหรือไม ถามีการติดตั้งโซลูชั่นการปองกันไวรัสสองชนิดขึ้นไปบนคอมพิวเตอรเครื่องเดียว อาจมี การทํางานที่ขัดแยงกัน ขอแนะนําใหคุณลบการติดตั้งโปรแกรมปองกันไวรัสอื่นหรือเวอรชั่นกอนหนาในระบบของ คุณกอน

## **การติดตั้งโปรแกรม**

หลังจากที่ได้ Download ไฟล์สำหรับติดตั้งโปรแกรม ESET File Security เรียบร้อยแล้ว เมื่อคุณเริ่มต้น โปรแกรมติดตั้ง วิซารดการติดตั้งจะนําคุณเขาสูกระบวนการติดตั้งดังนี้

1. ดับเบิ้ลคลิ๊กไฟลติดตั้ง ESET\_V.7\_For\_Windows\_Server\_x64.exe

ESET\_V.7\_For\_Windows\_Server\_x64 2/6/2020 2:41 PM Application 191,338 KB

2. โปรแกรมจะทําการแตกไฟลไปยัง Temporary Folder ดังรูปที่ 4

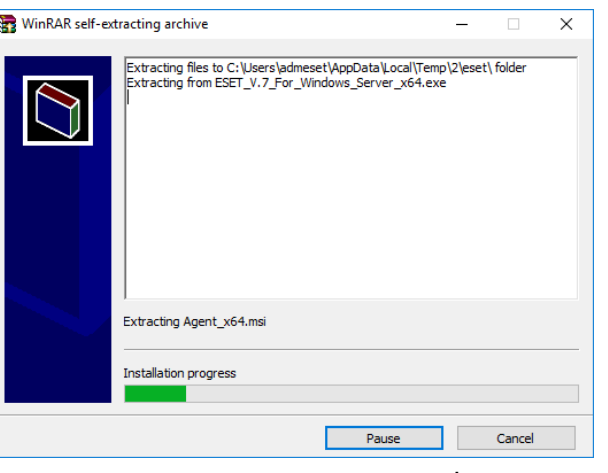

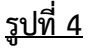

alisadom of the Land

999 ก.พุทธมณฑลสาย 4 ต.ศาลายา อ.พุทธมณฑล จ.นครปฐม 73170

999 Phuttamonthon 4 Road, www.mahidol.ac.th Salaya, Nakhon Pathom 73170 Thailand

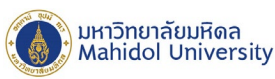

3. เมื่อทำการแตกไฟล์เสร็จแล้ว Windows Installer จะเตรียมการติดตั้งโปรแกรม จากนั้นโปรแกรมจะเข้าสู่ กระบวนการติดตั้ง ดังรูปที่ 5 รอจนการติดตั้งแลวเสร็จ

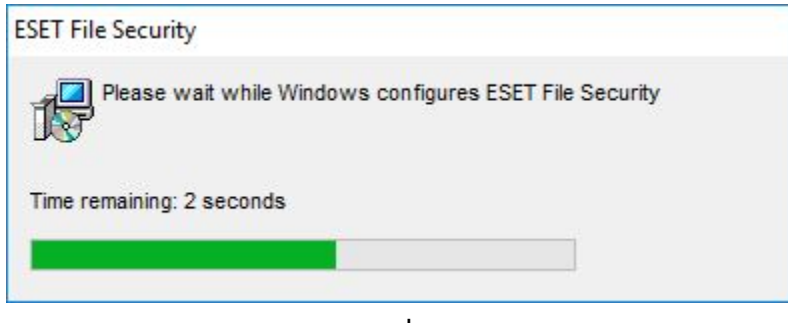

**รูปที่ 5**

4. เมื่อโปรแกรมถูกติดตั้งเสร็จแล้ว จะมีหน้าต่างโปรแกรมปรากฏขึ้นมาเพื่อให้ผู้ใช้งาน Activate License Key ดัง รูปที่ 6 ใหกด Close (โปรแกรมจะทําการ Activate License Key กับ ESMC Server โดยอัตโนมัติหลังจากติดตั้ง เสร็จแลว)

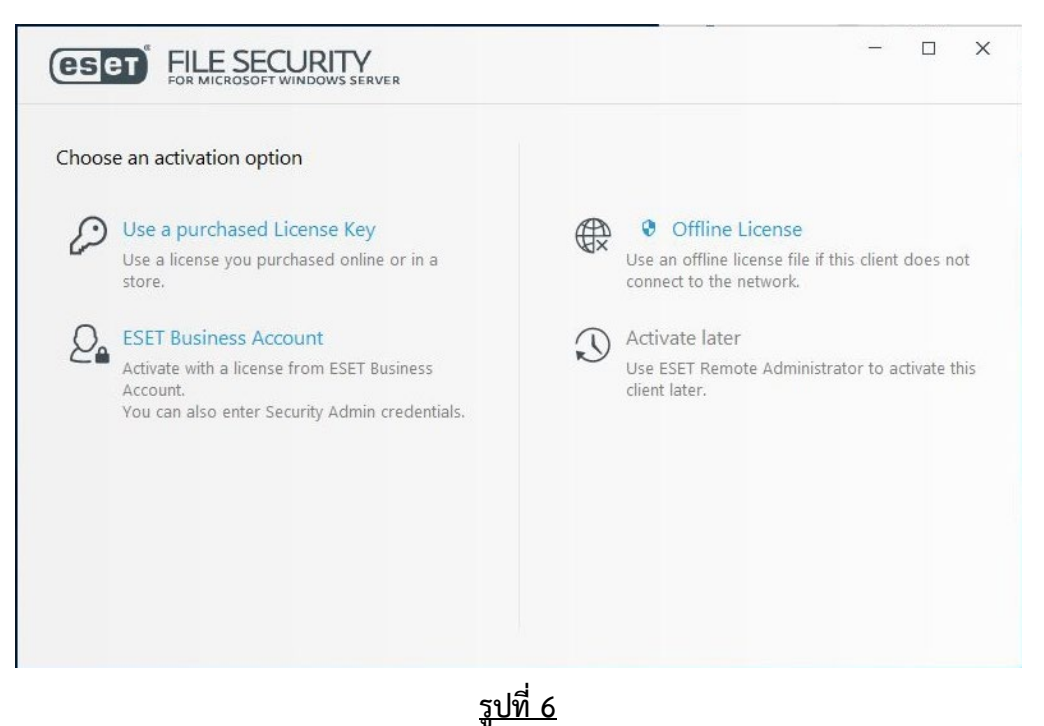

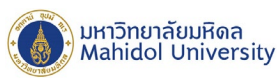

5. จากนั้นจะมีหนาตางปรากฎขึ้นมา เพื่อติดตั้งโปรแกรม ESET Management Agent ดังรูปที่ 7 รอการติดตั้ง ดังกลาวแลวเสร็จ หนาตางจะถูกปดไปโดยอัตโนมัติ จึงถือวาเปนการติดตั้งเสร็จสมบูรณ

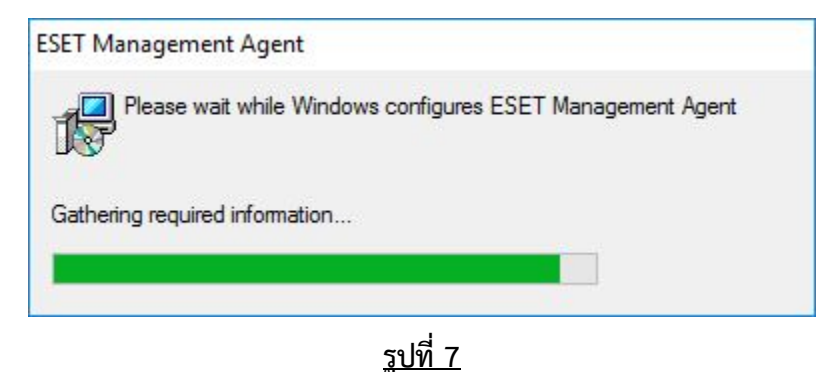

6. หลังจากขั้นตอนการติดตั้งเสร็จเรียบร้อยแล้ว เมื่อเปิดโปรแกรม ESET File Security จะพบ โปรแกรมแสดงค่า Security alert ดังรูป 8 สาเหตุเนื่องจากยังไม่ได้ Activate License key ให้รอสักครู่ เพื่อให้โปรแกรมทำการ Activate License Key โดยอัตโนมัติกับ ESMC Server เมื่อทำการ Activate License Key เรียบร้อยแล้ว สถานะ ของโปรแกรมจะเปลี่ยนไปตามรูปที่ 9

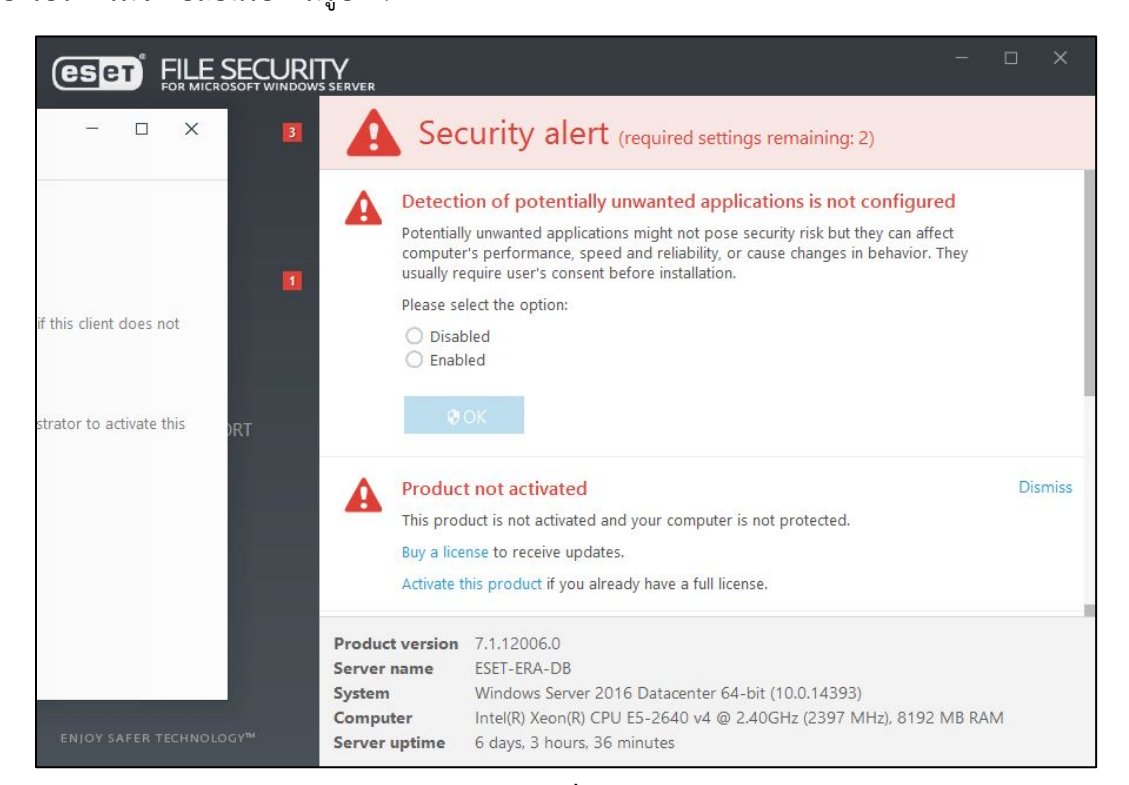

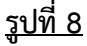

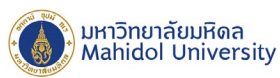

7. จากนั้นให้กดปุ่ม OK เพื่อ Enable ESET LiveGrid และเพื่อให้โปรแกรมทำงานได้ครบถ้วนสมบรณ์ ให้ทำการ รีสตารการทํางานเครื่อง Server 1 ครั้ง และเมื่อเปดเครื่องขึ้นมาอีกครั้ง โปรแกรมจะปรากฏดังรูปที่ 10

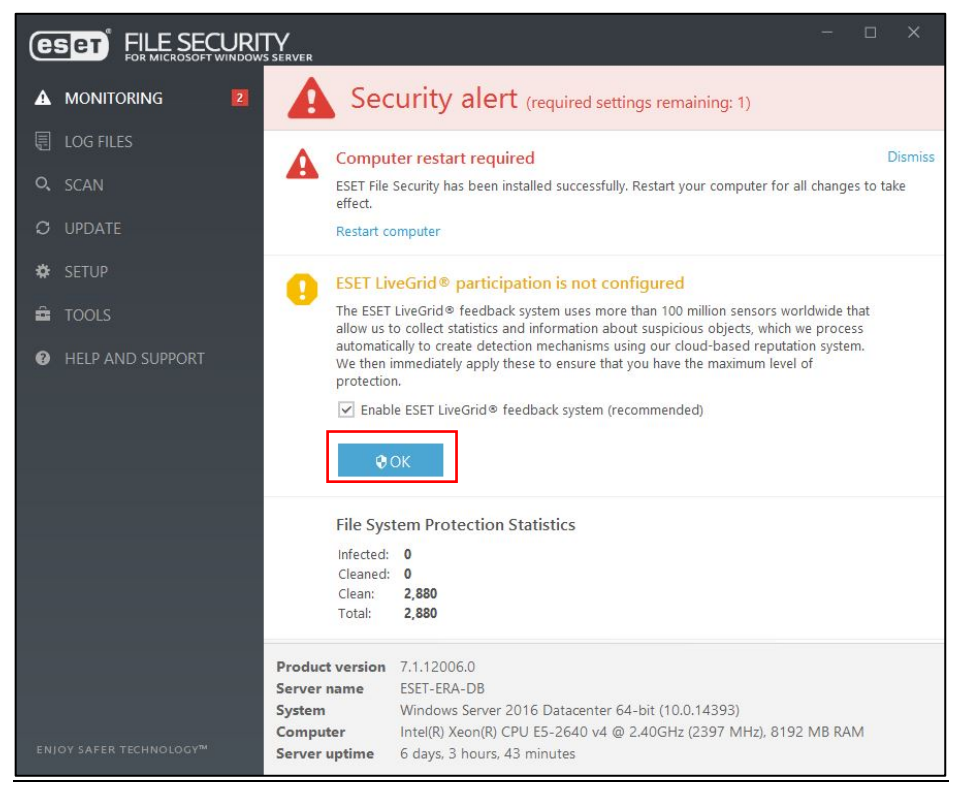

### **รูปที่ 9**

8. หลังจากโปรแกรม ESET File Security ไดรับการ Activate License Key เปนที่เรียบรอยแลวดังรูปที่ 10 ทดสอบการ Update Virus Signature Database โดยการกดปุ่ม Update now ดังรูปที่ 11 จะต้องสามารถ Update Virus Signature Database ไดตามปกติ

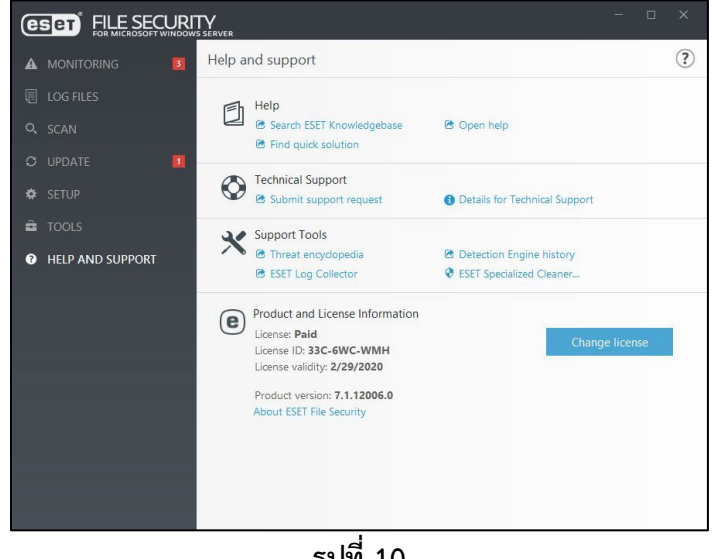

### **รูปที่ 10**

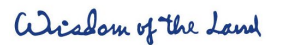

999 ก.พุทธมณฑลสาย 4 ต.ศาลายา อ.พุทธมณฑล จ.นครปฐม 73170

Salaya, Nakhon Pathom

73170 Thailand

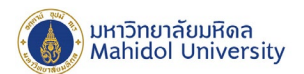

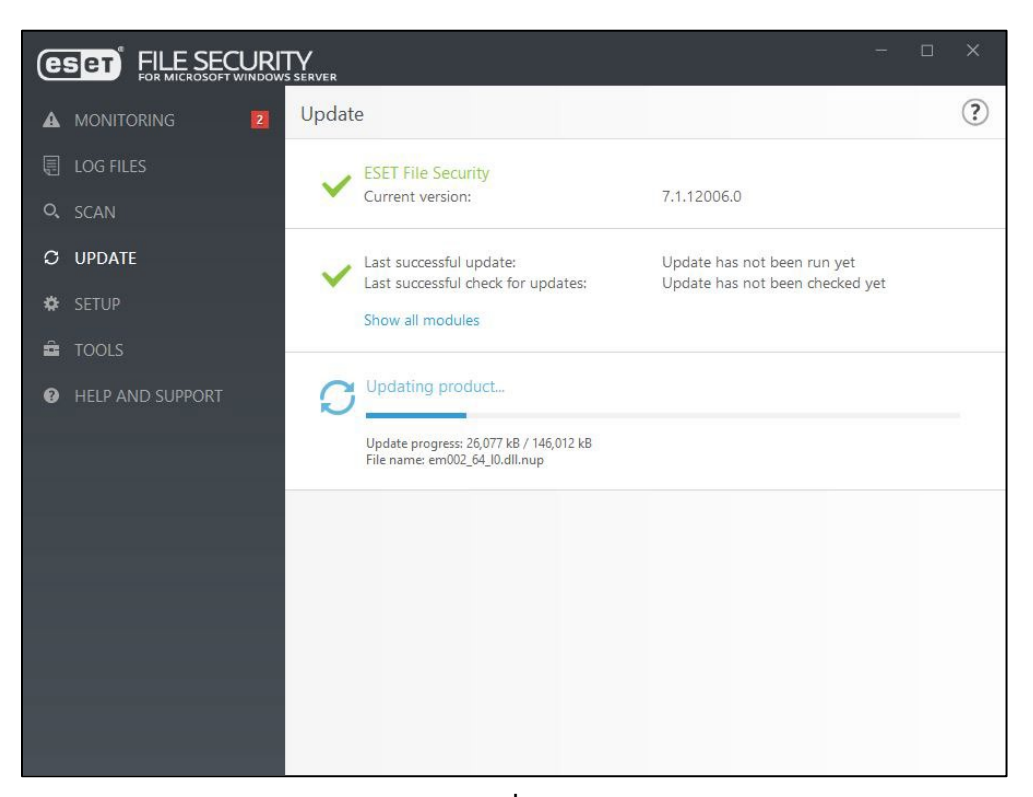

**รูปที่ 11**